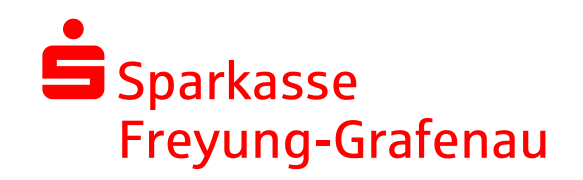

Das Secure E-Mail-Verfahren der Sparkasse Freyung-Grafenau - Leitfaden

# Inhalt

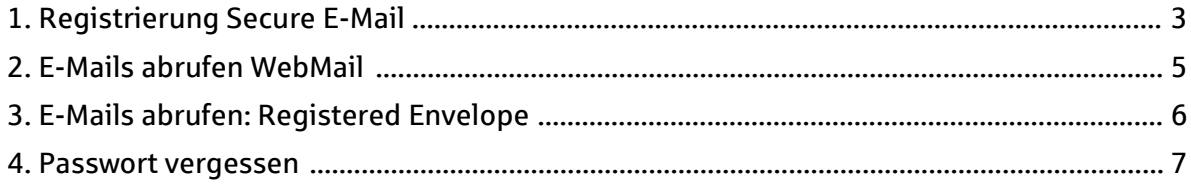

### 1. Registrierung Secure E-Mail

Sie erhalten eine E-Mail mit dem Betreff "Herzlich Willkommen zur Secure E-Mail der Sparkasse Freyung-Grafenau". In dieser Mail finden Sie einen Link zum Login-Bereich. Nachdem Sie den Link angeklickt haben, ist nun folgende Seite zu sehen:

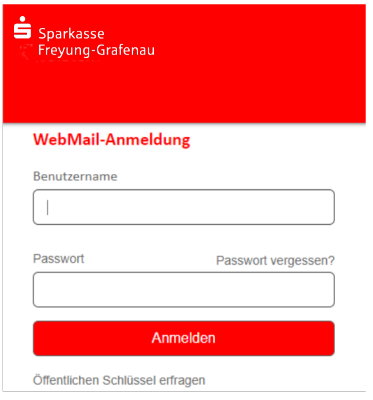

Die Zugangsdaten übernehmen Sie aus derselben Mail und tragen diese entsprechend bei "Benutzername" und "Passwort" ein. Anschließend auf klicken Sie auf "Anmelden".

Füllen Sie nun das Registrierungsformular aus und wählen Sie ein Kennwort für Ihren Secure E-Mail Zugang. Klicken Sie anschließend auf "Weiter".

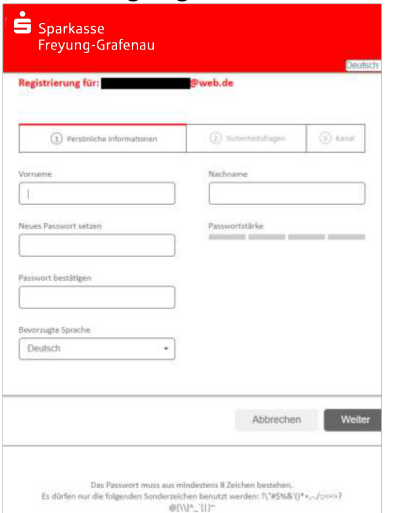

Wählen Sie eine Sicherheitsfrage aus und beantworten diese entsprechend., Die Sicherheitsfrage benötigen Sie, falls Sie ihr Passwort vergessen sollten, um dieses eigenständig zurücksetzen zu können. Klicken Sie anschließend auf "Weiter".

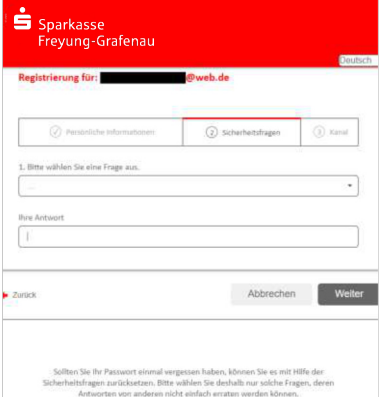

Wählen Sie nun noch das Sicherungsverfahren aus. Im weiteren Verlauf dieser Anleitung werden beide Verfahren erklärt.

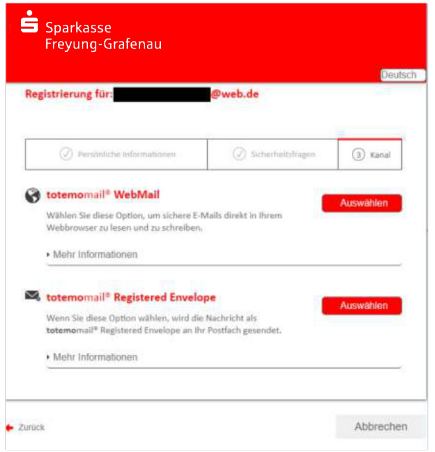

Nachdem Sie auf "Auswählen" geklickt haben ist Ihre Registrierung abgeschlossen. Um Mails abzurufen haben Sie nun, je nach Sicherungsverfahren, folgende Optionen:

- WebMail: Mit dem Button "Anmelden" können Sie sich mit Ihrem eigenen Passwort beim WebMailer anmelden.
- � Registered Envelope: Sie erhalten die Nachrichten direkt an ihr Postfach/ E-Mailprogramm.

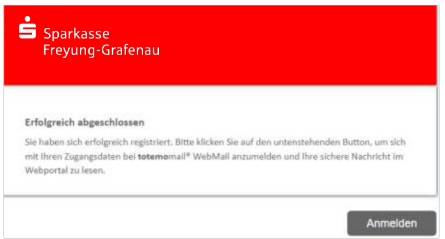

## 2. E-Mails abrufen WebMail

Loggen Sie sich mit Ihrem Benutzernamen (E-Mailadresse) und den im Schritt 1 vergebenen Passwort beim WebMailer (Link zum Login Bereich aus der Mail) an.

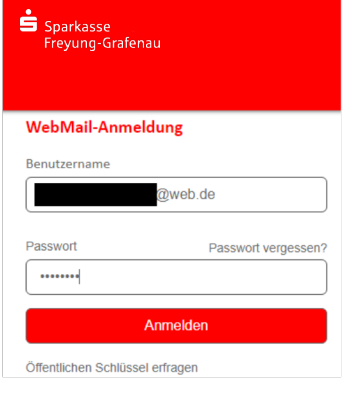

Nachdem Sie sich eingeloggt haben, sehen Sie nachfolgende Oberfläche.

Über Ihren WebMail Zugang können Sie beliebigen Mitarbeitenden der Sparkasse Freyung-Grafenau gesicherte Nachrichten zu kommen lassen, klicken Sie dazu einfach auf die Schaltfläche "Neue Nachricht".

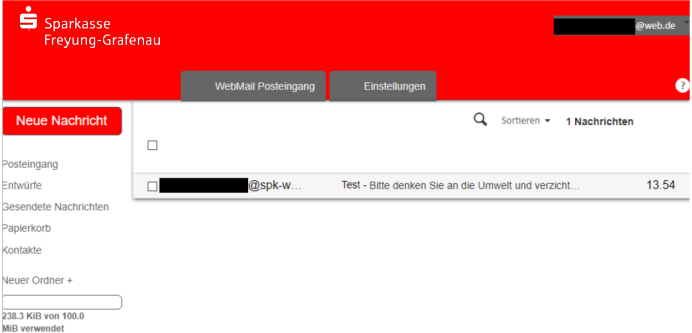

E-Mails öffnen Sie in dem Sie diese anklicken.

Bitte vergessen Sie nicht sich auszuloggen, wenn Sie den WebMailer verlassen wollen. Dazu oben Rechts auf Ihre E-Mailadresse klicken und anschließend auf "Abmelden".

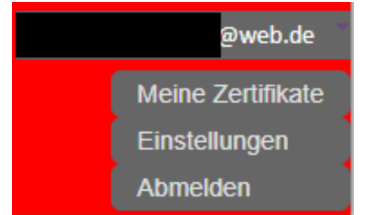

### 3. E-Mails abrufen: Registered Envelope

Sie erhalten eine E-Mail mit einer angehängten .html-Datei. Um den Inhalt der Nachricht abzurufen, öffnen Sie die .html-Datei in einem Browser Ihrer Wahl.

Hinweis: Auf iOS-Geräten (iPhone/iPad) wird die kostenlose App "totemomobile TRE Viewer" benötigt, um die Nachrichten abzurufen.

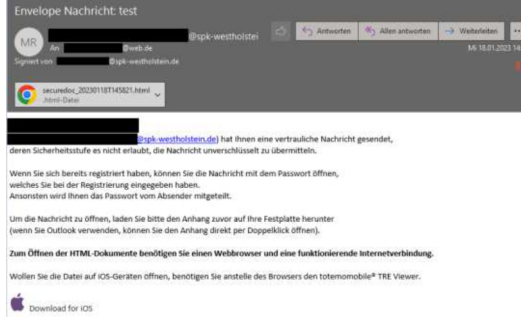

Loggen Sie sich mit Ihrer E-Mailadresse und den im Schritt 1 festgelegten Passwort ein.

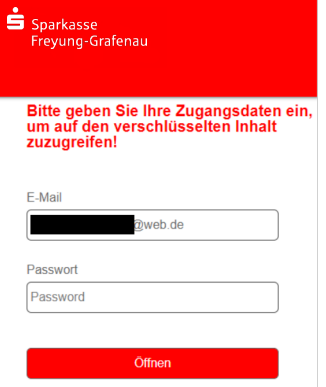

Es öffnet sich direkt die sichere Nachricht und Sie können diese entsprechend beantworten, oder Weiterleiten.

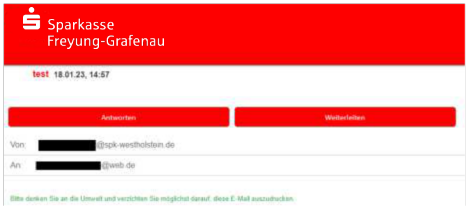

Sie können sich mit Ihrer E-Mailadresse und dem Passwort im Login-Bereich anmelden um beliebigen Mitarbeitenden der Sparkasse Freyung-Grafenau gesicherte Nachrichten zukommen zu lassen. Klicken Sie dazu auf "Neue Nachricht".

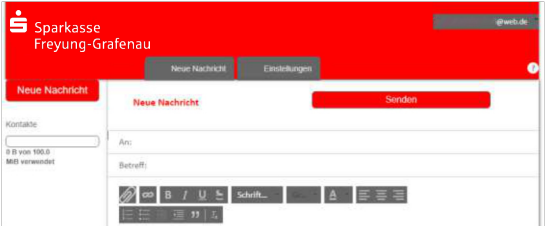

Bitte vergessen Sie nicht sich auszuloggen, wenn Sie den WebMailer verlassen wollen. Dazu oben Rechts auf Ihre E-Mailadresse klicken und anschließend auf "Abmelden".

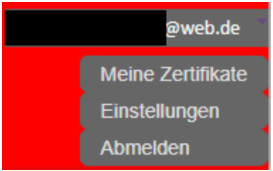

## 4. Passwort vergessen

Sollten Sie ihr Passwort vergessen haben, klicken Sie bitte im Login-Bereich auf "Passwort vergessen?".

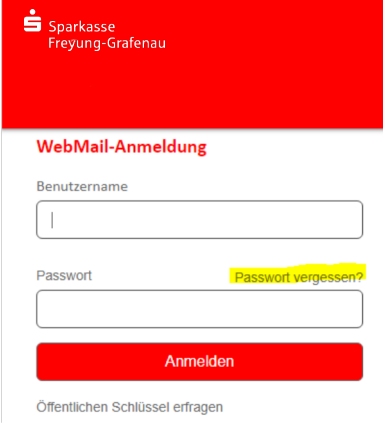

Geben Sie Ihre E-Mailadresse ein und klicken Sie auf "Nächster Schritt".

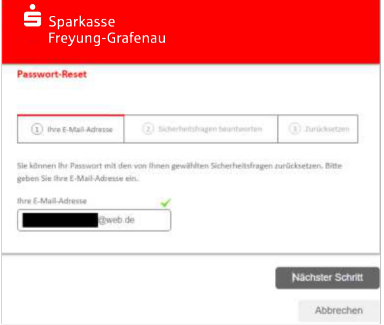

Geben Sie nun die im Schritt 1 gewählte Antwort auf die festgelegte Sicherheitsfrage ein und klicken Sie auf "Nächster Schritt".

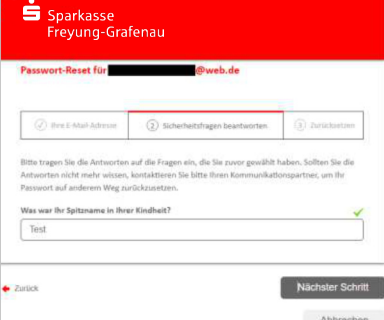

Legen Sie nun ein neues Passwort fest und klicken Sie auf "Speichern".

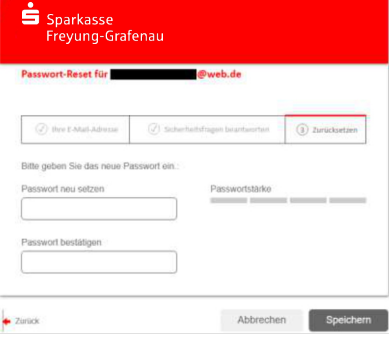